These hands-on activities allow you to practice creating formulas using the formula editor in JMP. Extract the data in **Formulas Hands-on Activity.zip** for use in the following activities. The solutions follow the instructions for these activities.

1. A book publisher wishes to know if there are more defective books printed on Monday or Friday. Open the **Publishing** data table and add two formula columns to create the following graph.

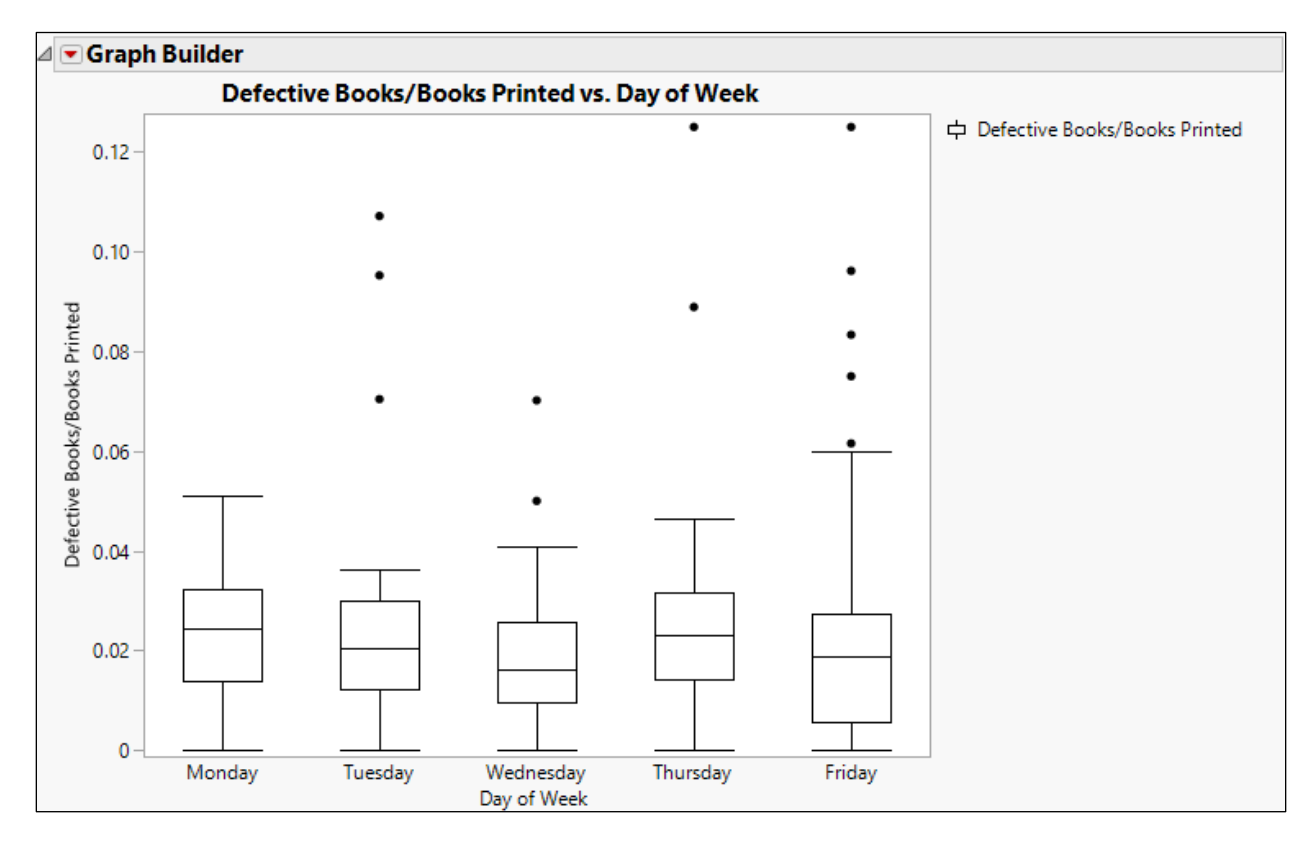

2. As part of a manufacturing process, cells are grown in bioreactor tanks whose environment is regulated by automated sensors. The cell density is recorded every 12 hours. Three replicated measurements are taken. The growth since the beginning of the run is expected to follow an exponential growth and decay curve. Open the Growth Control data table and add two formula columns to build the following graph.

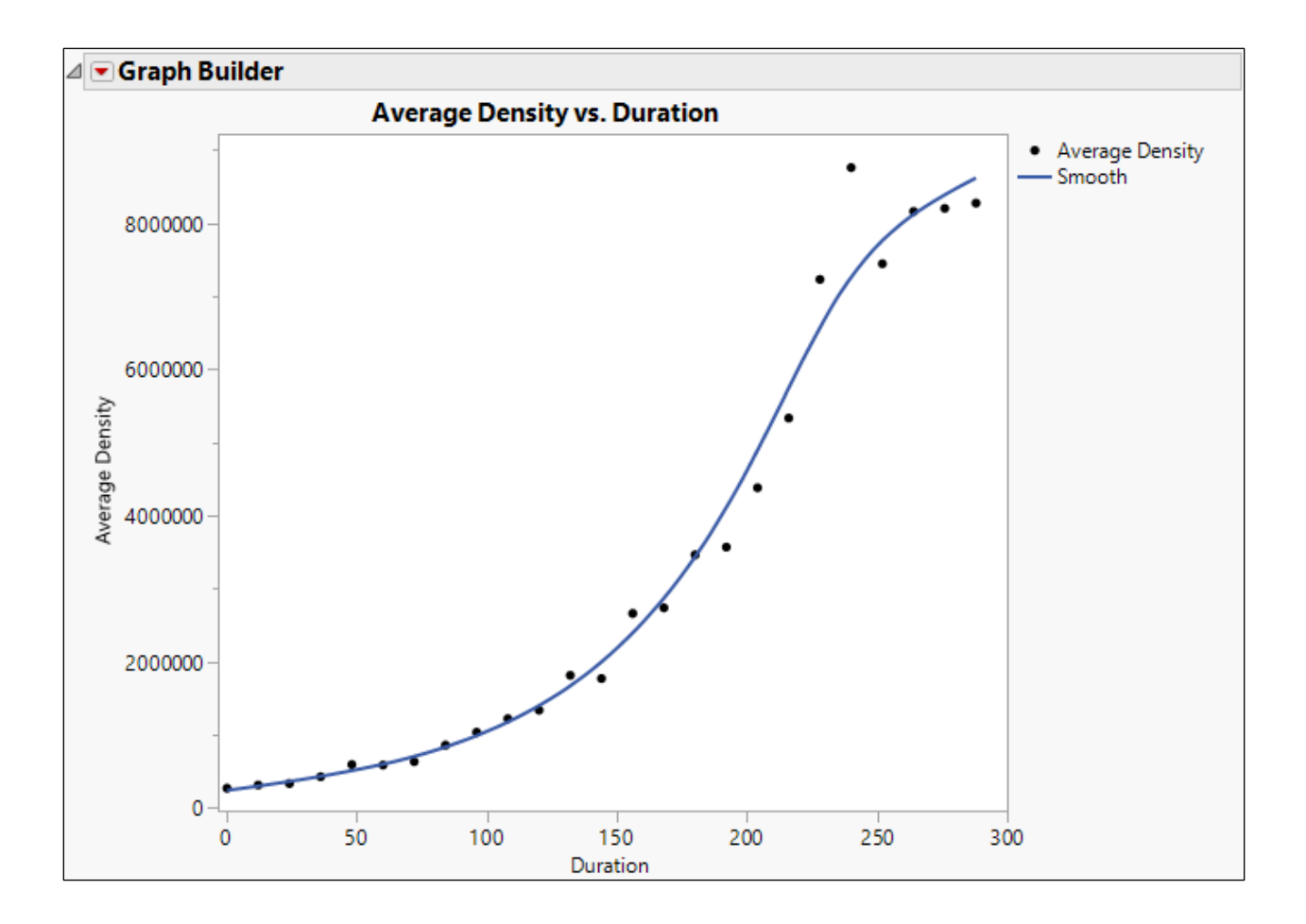

## Solutions

1. A book publisher wishes to know if there are more defective books printed on Monday or Friday. Open the **Publishing** data table and add two formula columns to create the following graph.

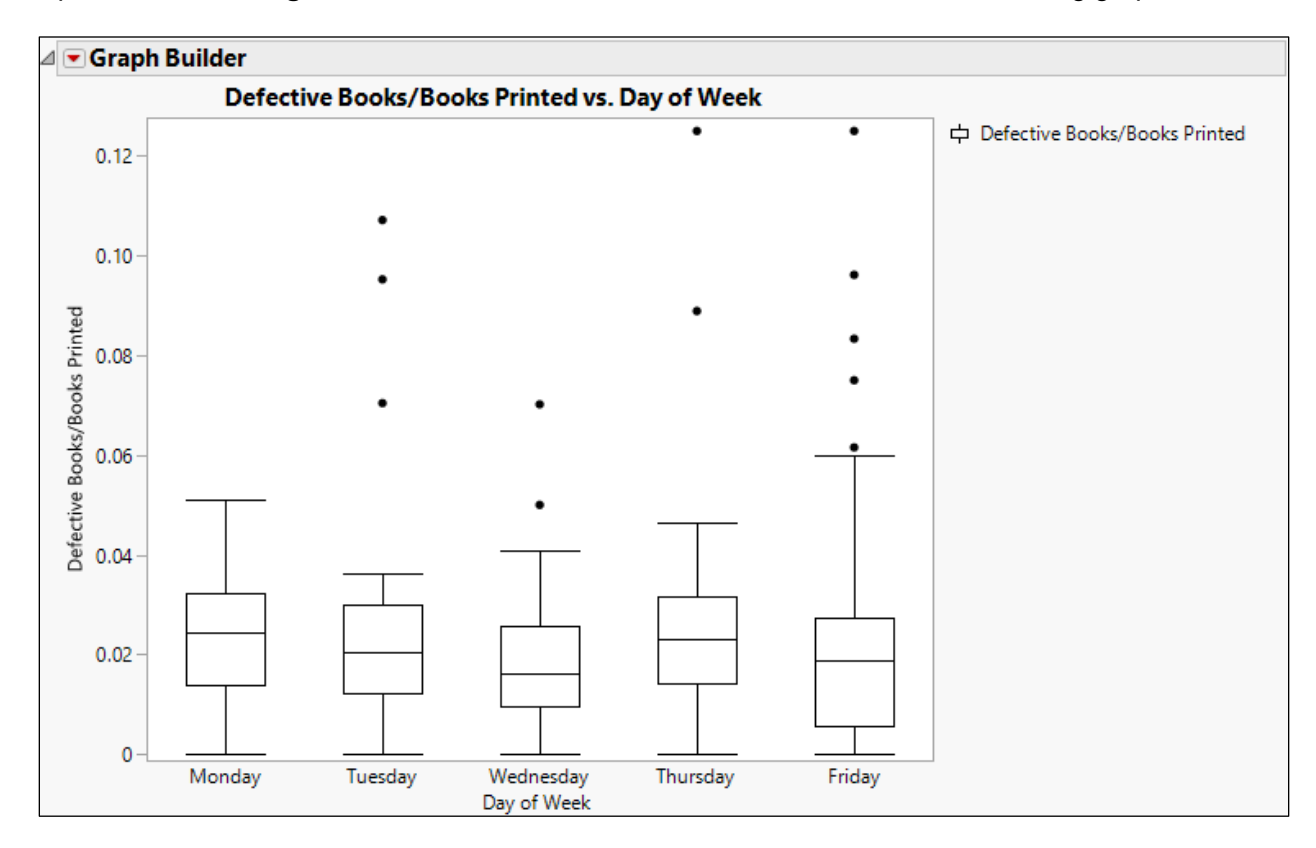

- a) Open the **Publishing** data table.
- b) Right-click at the top of the **Date** column and select **New Formula Column** > **Date Time** > **Day of Week Name**.
- c) Select both the **Books Printed** and **Defective Books** columns, then right-click at the top of the columns and select **New Formula Column** > **Combine** > **Ratio (reverse order)**.

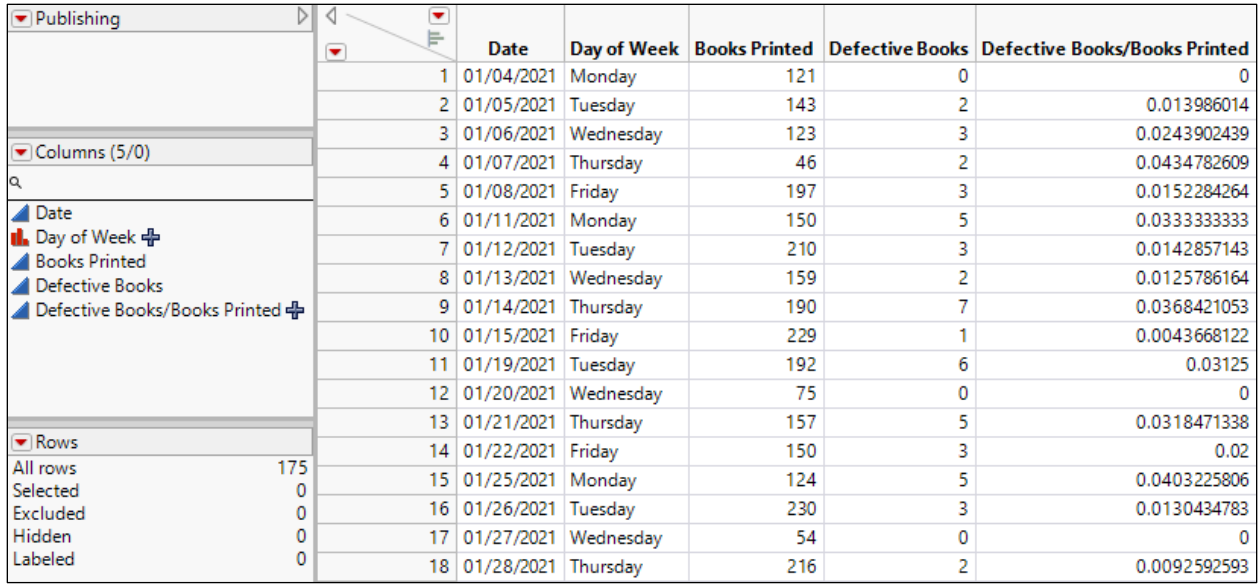

- d) Select **Graph** > **Graph Builder**.
- e) Drag **Defective Books/Books Printed** to the Y drop zone.
- f) Drag **Day of Week** to the X drop zone.
- g) Select the Box Plot element.
- h) Click **Done**.

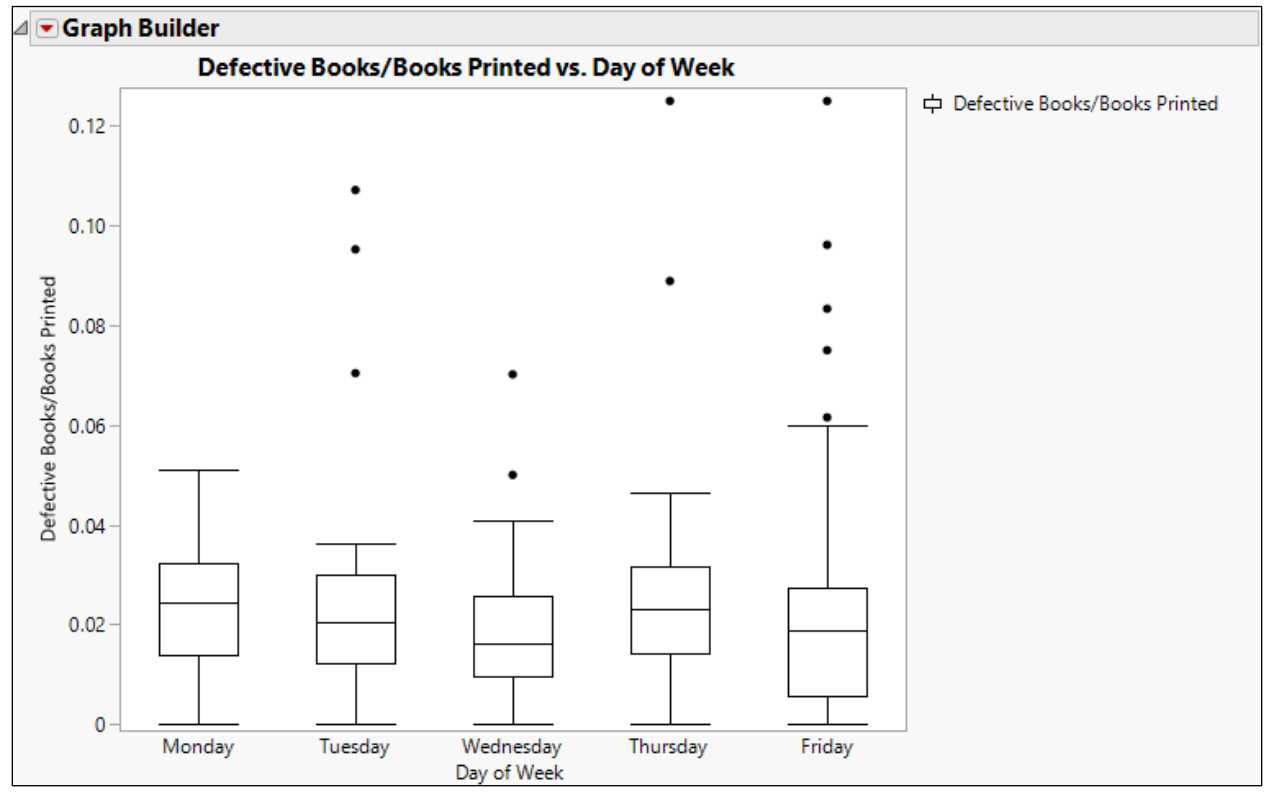

No patterns across days are evident.

2. As part of a manufacturing process, cells are grown in bioreactor tanks whose environment is regulated by automated sensors. The cell density is recorded every 12 hours. Three replicated measurements are taken. The growth since the beginning of the run is expected to follow an exponential growth and decay curve. Open the Growth Control data table and add two formula columns to build the following graph.

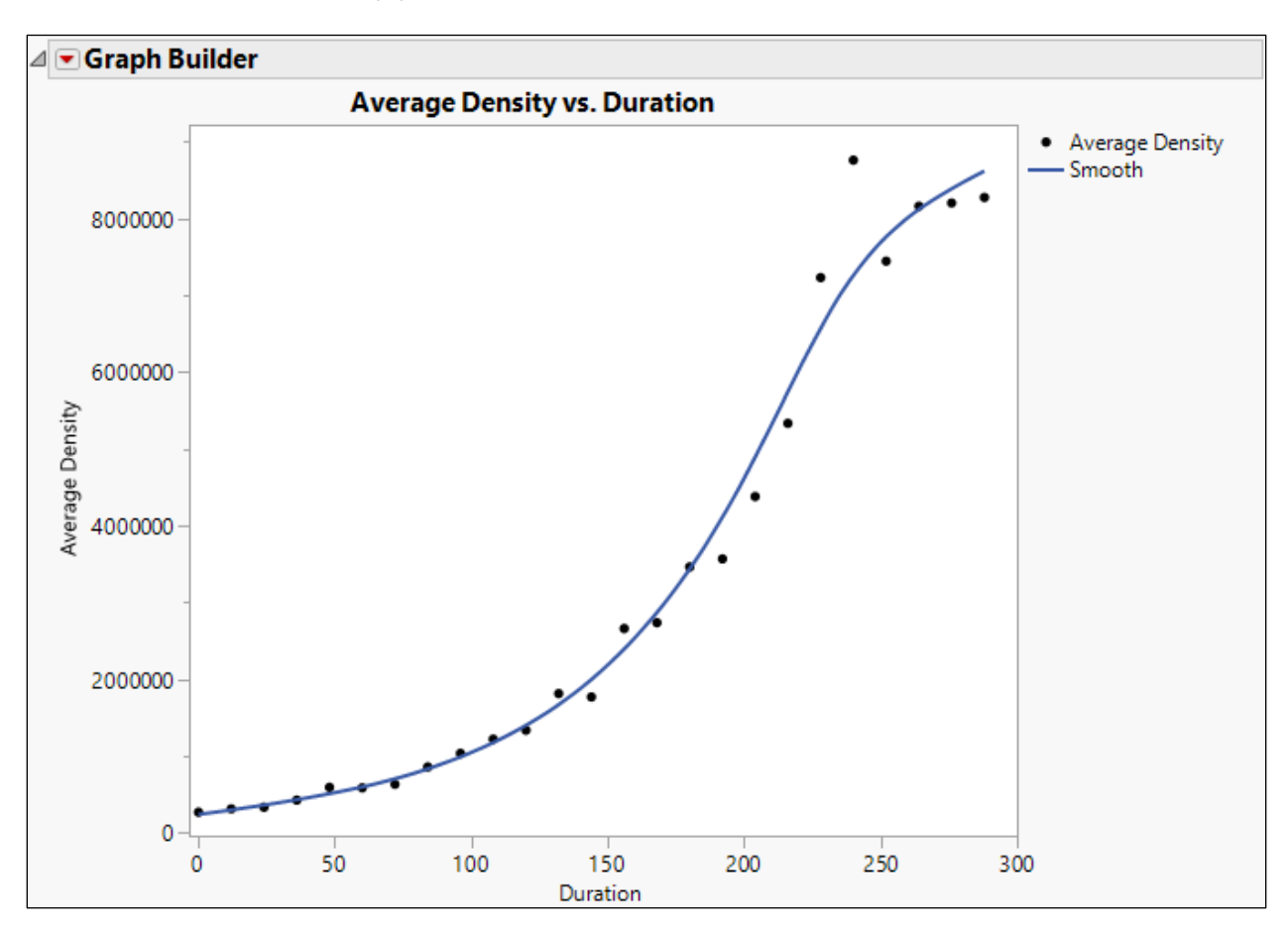

- a) Open the **Growth Control** data table.
- b) Select the three columns **Density 1**, **Density 2**, and **Density 3**.
- c) Right-click at the top of the columns and select **New Formula Column** > **Combine** > **Average**.
- d) Rename this new column to **Average Density**.
- e) Right-click the top of the **Date** column and select **Insert Columns**.
- f) Name the new column **Duration**.
- g) Right-click the top of the **Duration** column and select **Formula**.
- h) Click **Date**, then click the subtraction button, then click **Date** again.
- i) With the second **Date** still selected, select **Row** > **Subscript**.
- j) Type 1.
- $k$ ) Select the whole formula and click the division button.
- l) Select **Date Time** > **In Hours**.
- m) Type 1.

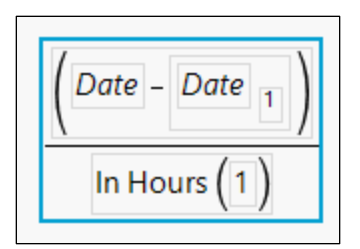

## n) Click **OK**.

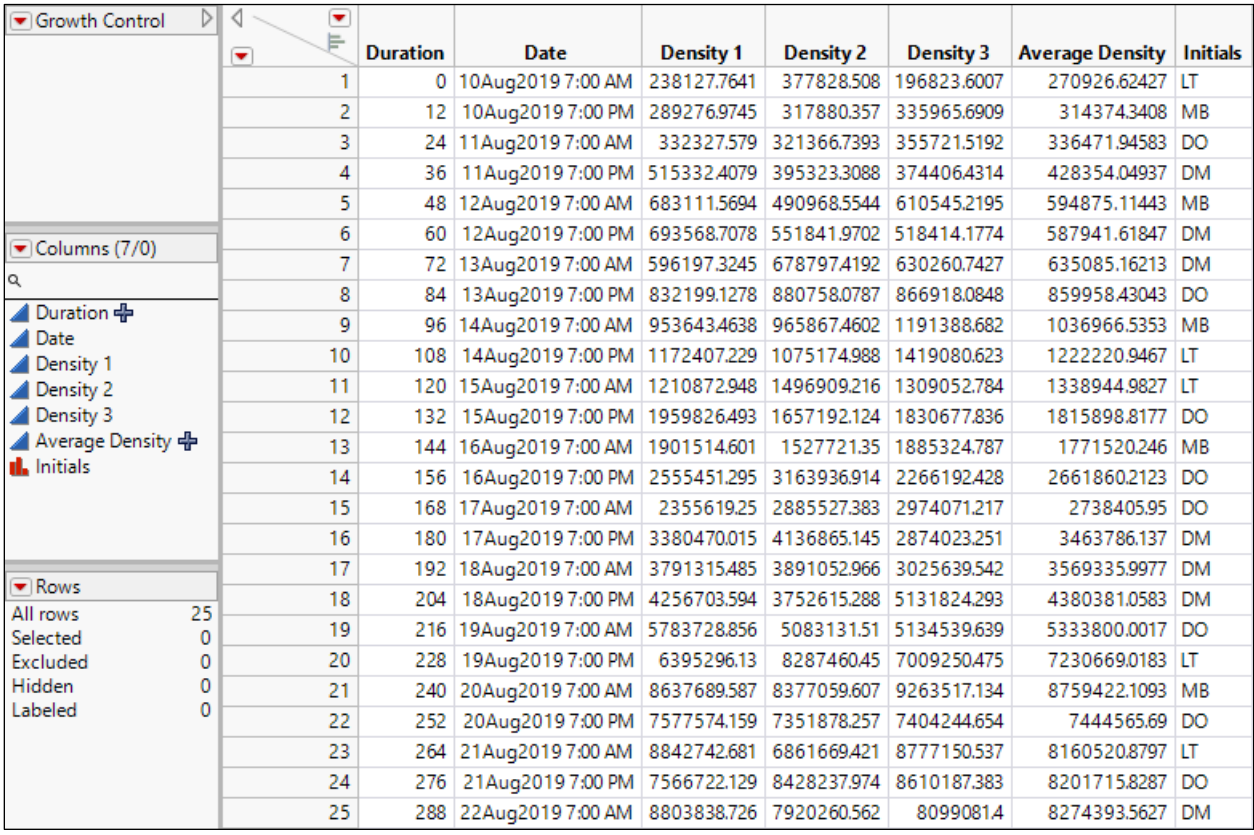

o) Select **Graph** > **Graph Builder**.

- p) Drag **Average Density** to the Y drop zone.
- q) Drag **Duration** to the X drop zone.
- r) Click **Done**.

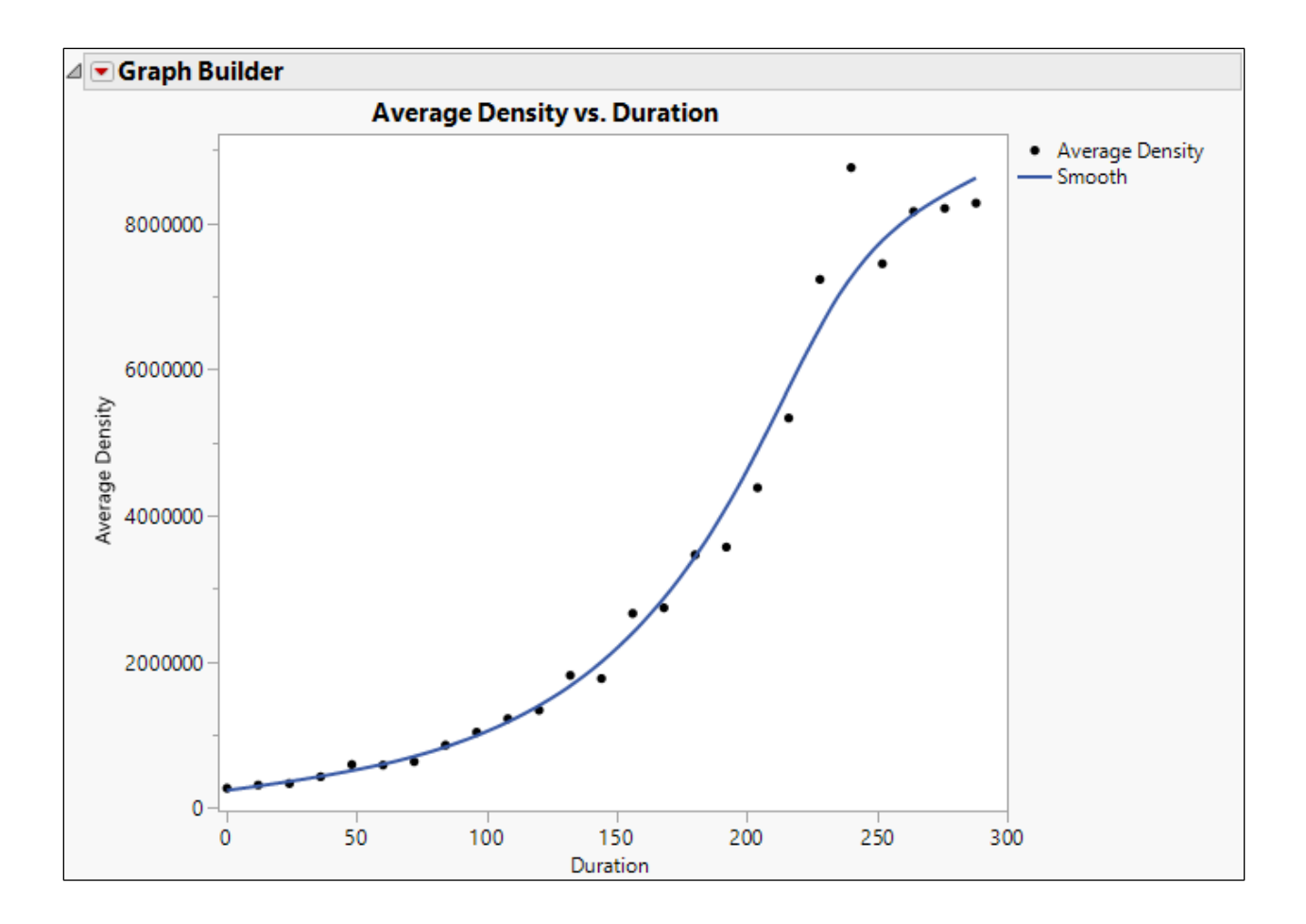